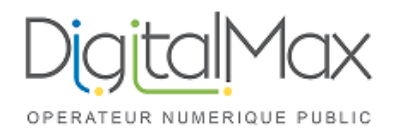

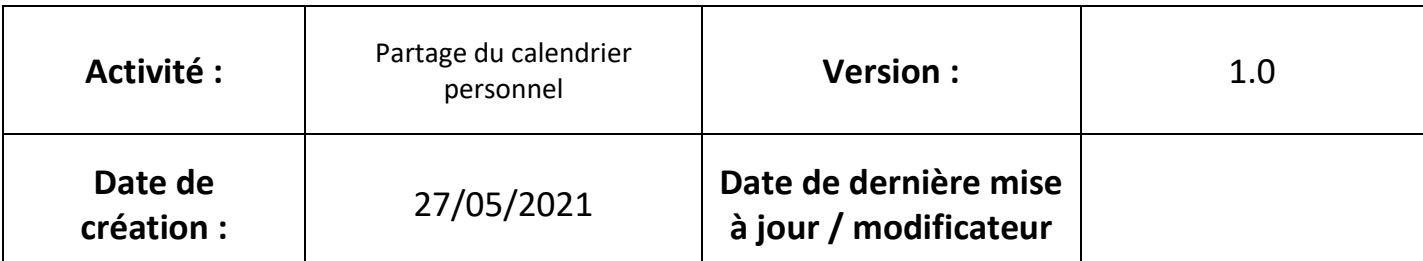

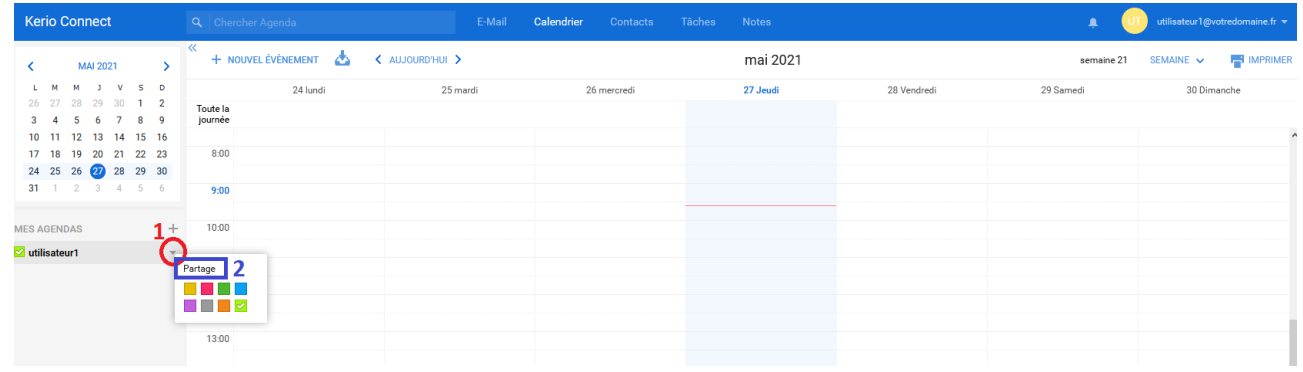

1 - Permet de dérouler me menu de partage et personnalisation de couleur.

2 - « Partage » Ouvre la fenêtre de partage.

Une fois que vous avez appuyé sur « Partage » vous aurez cet écran :

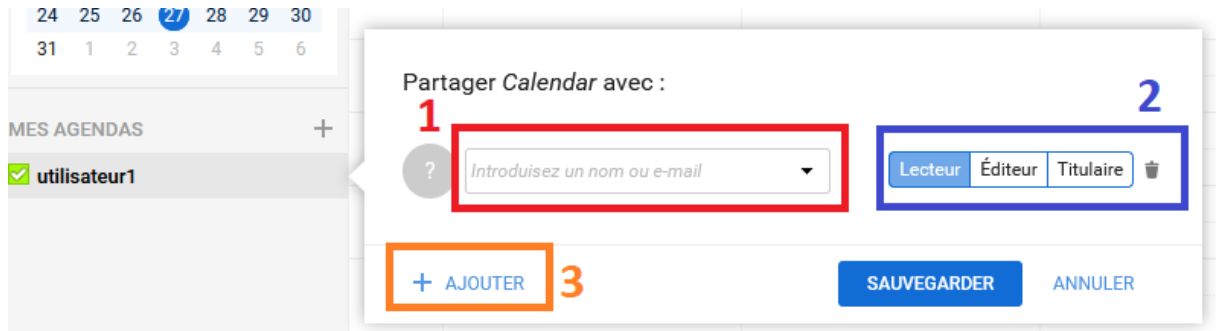

1 – Saisissez ici le l'adresse mail de la personne à qui vous voulez partager le calendrier.

2 – Définissez les permissions que la personne aura sur le calendrier.

Lecteur : Uniquement la permission de voir les évènements de votre calendrier. Éditeur : Permission de voir et ajouter des évènements.

Titulaire : Permission de voir et ajouter des évènements mais aussi de partager un calendrier qui vous a été partagé.